# Příručka k nástroji Computer Setup (F10)<br>Řada HP Compaq dx7400

© Copyright 2007 Hewlett-Packard Development Company, L.P. Informace uvedené v této příručce se mohou změnit bez předchozího upozornění.

Microsoft, Windows a Windows Vista jsou ochranné známky nebo registrované ochranné známky společnosti Microsoft Corporation v USA a dalších zemích.

Jediná záruka k produktům a službám HP je určena záručními podmínkami přiloženými k těmto produktům a službám. Žádné ze zde uvedených informací nemohou být považovány za základ pro vznik jakékoli další záruky. Společnost HP není zodpovědná za technické nebo redakční chyby ani za opomenutí vyskytující se v tomto dokumentu.

Tento dokument obsahuje informace, které jsou vlastnictvím společnosti HP a jsou chráněné zákony na ochranu autorských práv. Žádnou část tohoto dokumentu není povoleno kopírovat, reprodukovat nebo přeložit do jiného jazyka bez předchozího písemného souhlasu společnosti Hewlett-Packard.

#### **Příručka k programu Computer Setup (F10)**

Řada HP Compaq dx7400

První vydání (červenec 2007)

Číslo dokumentu: 448658-221

#### **O této příručce**

Tato příručka obsahuje pokyny k používání programu Computer Setup. Tento nástroj se používá pro konfiguraci a úpravy výchozích nastavení počítače po nainstalování nového hardwaru nebo pro účely údržby.

- **VAROVÁNÍ!** Text označený tímto způsobem znamená, že nerespektování uvedených pokynů může ve svém důsledku vést ke zranění nebo k ohrožení života.
- **UPOZORNĚNÍ:** Text označený tímto symbolem informuje, že nerespektování uvedených pokynů může vést k poškození zařízení nebo ke ztrátě dat.
- **POZNÁMKA:** Text označený tímto způsobem představuje důležité doplňující informace.

### **Obsah**

#### 1 Program Computer Setup (F10)

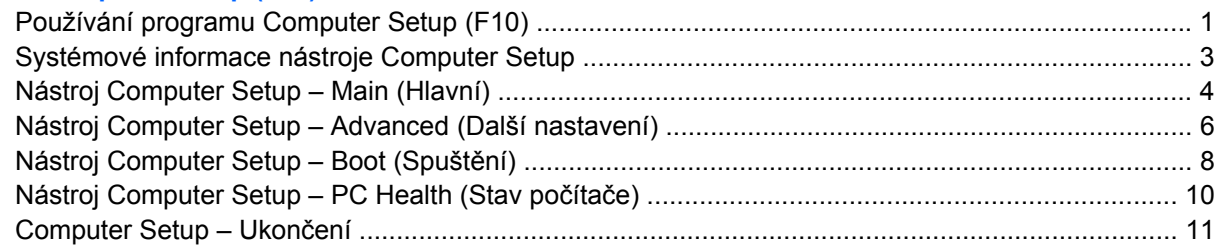

#### 2 Obnovení nastavení konfigurace

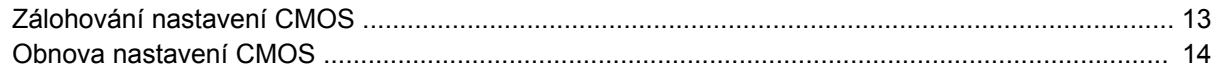

## <span id="page-6-0"></span>**Program Computer Setup (F10)**

Pomocí programu Computer Setup (F10) můžete provádět následující:

- změnit výchozí tovární nastavení,
- nastavit systémové datum a čas,
- nastavit, zobrazit, změnit nebo zkontrolovat systémovou konfiguraci včetně nastavení procesoru, grafiky, paměti, zvukového rozhraní a úložných, komunikačních a vstupních zařízení,
- změnit pořadí spustitelných zařízení, jako jsou například pevné disky, disketové jednotky, optické disky nebo zařízení USB pro média typu Flash,
- zamezit zařízením zavedení z jednotky,
- spouštět testy jednotky pevného disku,
- kontrolovat teplotu procesoru a systému,
- zadat inventární číslo majetku (Asset Tag), přiděleného počítači ve společnosti,
- nastavit heslo správce, které řídí přístup k programu Computer Setup (F10) a k nastavením popsaným v této části,
- zabezpečit funkčnost integrovaného rozhraní vstupu/výstupu (včetně sériových nebo paralelních portů a portu USB, zvuku či integrovaných síťových karet) tak, aby je bylo možné používat teprve po zrušení zabezpečení,
- povolit nebo zakázat možnost spouštění z vyměnitelných médií,
- povolit nebo zakázat zápis na starší typ disket (pokud je tato funkce podporována hardwarem).

#### **Používání programu Computer Setup (F10)**

Přístup k programu Computer Setup lze získat pouze po zapnutí nebo restartování počítače. Pokud chcete zobrazit nabídku programu Computer Setup, postupujte podle následujících kroků:

- **1.** Zapněte nebo restartujte počítač.
- **2.** Jakmile se po zapnutí počítače zeleně rozsvítí indikátor monitoru, stisknutím klávesy F10 spusťte program Computer Setup. V případě potřeby můžete stisknutím klávesy Enter přeskočit úvodní obrazovku.
- **POZNÁMKA:** Klávesu F10 je třeba stisknout ve správné době, jinak bude možné získat k nástroji přístup až po restartování počítače opětovným stisknutím klávesy F10 (když se zeleně rozsvítí indikátor monitoru).
- **3.** Obrazovka nástroje Computer Setup je rozdělena do položek nabídky a příkazů.

Na obrazovce nástroje Computer Setup je zobrazeno šest položek nabídky:

- System Information (Systémové informace),
- Hlavní,
- Další nastavení,
- Spuštění,
- PC Health (Stav počítače).
- **Ukončit**

Pomocí kláves se šipkami vyberte požadovanou položku a potom stiskněte klávesu Enter. Požadovanou možnost dané nabídky lze vybrat pomocí kláves se šipkami (nahoru a dolů) a následným stisknutím klávesy Enter. Předchozí obrazovku zobrazíte stisknutím klávesy Esc.

**4.** Chcete-li použít a uložit změny, stiskněte klávesu F10.

Pokud jste provedli změny, které nechcete použít, klepnutím na tlačítko F9 provedete ukončení bez uložení.

Chcete-li načíst optimalizované výchozí hodnoty, stiskněte klávesu F7.

**UPOZORNĚNÍ:** NEVYPÍNEJTE počítač v okamžiku, kdy jsou do paměti ROM ukládány změny provedené pomocí programu Computer Setup (F10). Mohlo by dojít k poškození paměti CMOS. Po zavření okna F10 Setup je vypnutí počítače již bezpečné.

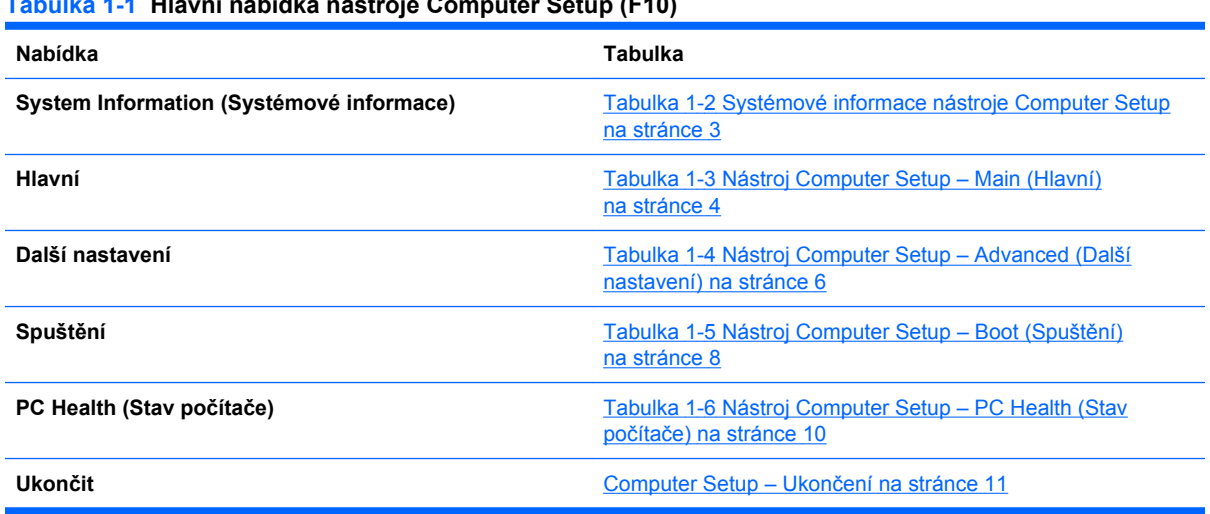

#### **Tabulka 1-1 Hlavní nabídka nástroje Computer Setup (F10)**

### <span id="page-8-0"></span>**Systémové informace nástroje Computer Setup**

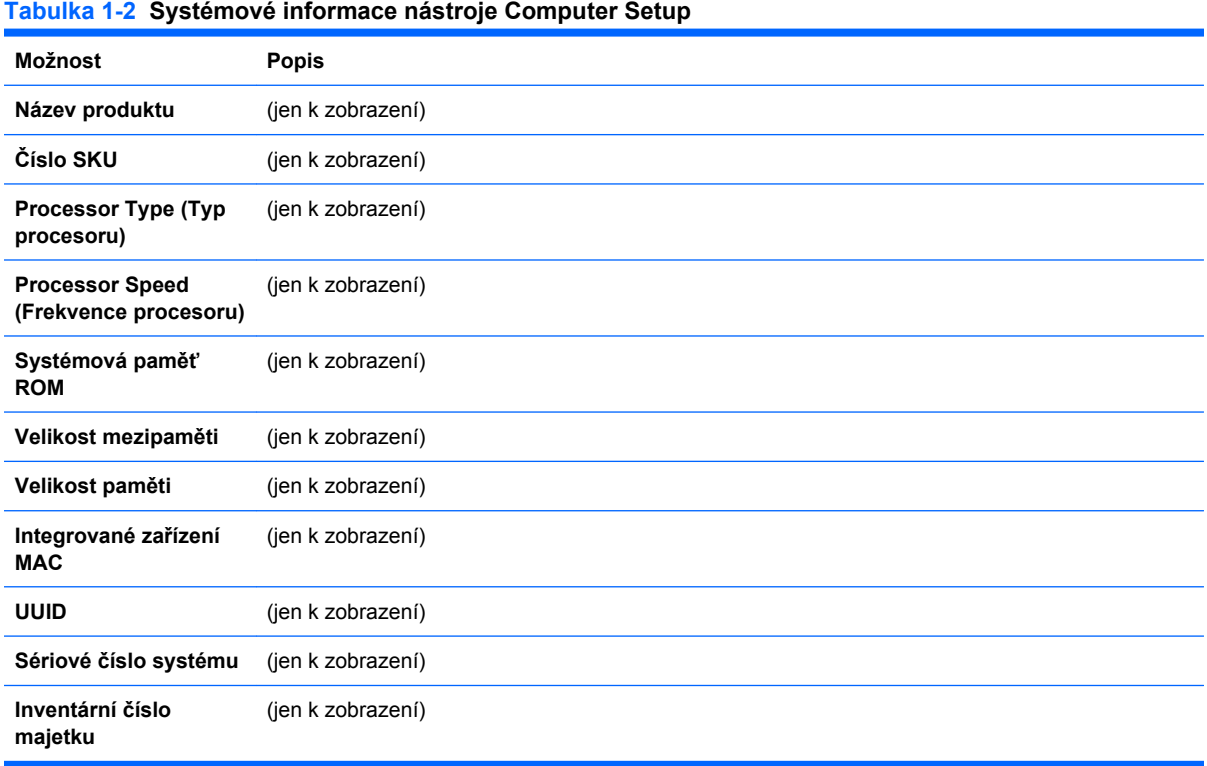

### <span id="page-9-0"></span>**Nástroj Computer Setup – Main (Hlavní)**

**POZNÁMKA:** Možnosti nástroje Computer Setup se mohou lišit podle dané konfigurace hardwaru.

| Tabulka 1-3 Nástroj Computer Setup - Main (Hlavní) |                                                                            |
|----------------------------------------------------|----------------------------------------------------------------------------|
| Možnost                                            | <b>Popis</b>                                                               |
| Date (mm:dd:yy)<br>(Datum /mm:dd:rr/)              | Umožňuje nastavit systémové datum.                                         |
| Time (hh:mm:ss) (Čas)                              | Umožňuje nastavit systémový čas.                                           |
| Port SATA 1                                        | Pro každou z těchto položek je k dispozici následující nastavení:          |
| Port SATA 2                                        | Spouštění testu pevného disku pro vybraný kanál:<br>$\bullet$              |
| Port SATA 3                                        | SMART Status Check (Kontrola stavu SMART),<br>$\circ$                      |
| Port SATA 4                                        | HDD Short Self-Test (Rychlý test pevného disku),<br>$\circ$                |
|                                                    | HDD Extended Self-Test (Rozšířený test pevného disku).<br>$\circ$          |
|                                                    | Automatická detekce velikosti pevného disku a hlav.                        |
|                                                    | Pro jednotku IDE na vybraném kanálu můžete vybrat následující nastavení:   |
|                                                    | None (Žádný),<br>$\circ$                                                   |
|                                                    | Auto (Automaticky).<br>$\circ$                                             |
|                                                    | Pro režim přístupu na vybraném kanálu můžete vybrat následující nastavení: |
|                                                    | Large (Velké),<br>$\circ$                                                  |
|                                                    | Auto (Automaticky).<br>$\circ$                                             |
|                                                    | K zobrazení:                                                               |
|                                                    | Firmware,<br>$\circ$                                                       |
|                                                    | Capacity (Kapacita),<br>$\circ$                                            |
|                                                    | Cylinder (Cylindr),<br>$\circ$                                             |
|                                                    | Head (Hlava),<br>$\circ$                                                   |
|                                                    | Precomp (Předkompenzace),<br>$\circ$                                       |
|                                                    | Landing Zone (Oblast parkování),<br>$\circ$                                |
|                                                    | Sector (Sektor).<br>$\circ$                                                |
| Integrovaný řadič FDC                              | Vypne či zapne řadič disketové jednotky.                                   |
| Drive A (Jednotka A)                               | Pro jednotku A je k dispozici následující nastavení:                       |
|                                                    | None (Žádný),                                                              |
|                                                    | 1.44M, 3.5 in. (1,44 MB, 3,5 palce).                                       |

#### **Tabulka 1-3 Nástroj Computer Setup – Main (Hlavní) (pokračování)**

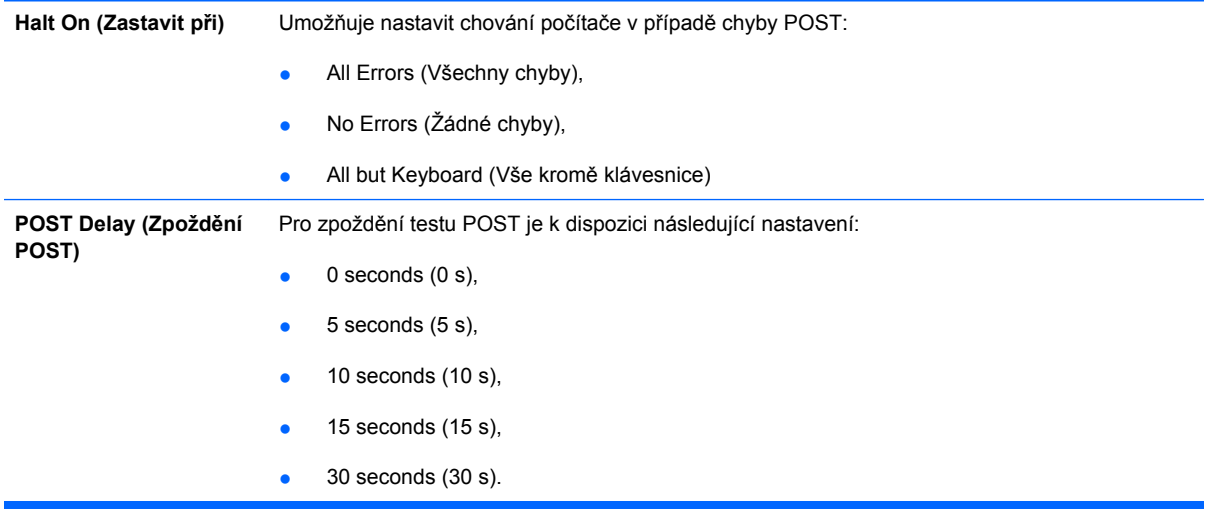

### <span id="page-11-0"></span>**Nástroj Computer Setup – Advanced (Další nastavení)**

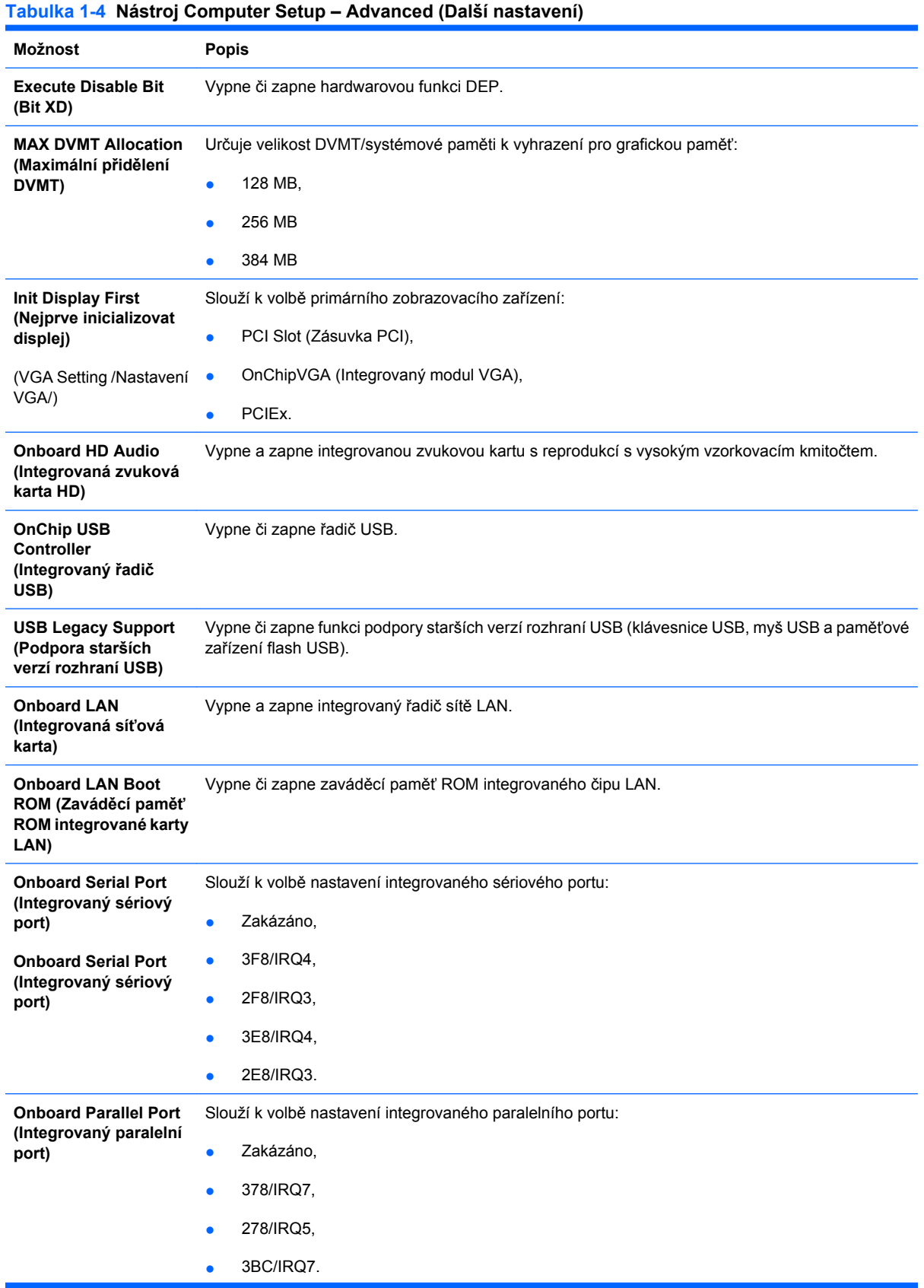

#### **Tabulka 1-4 Nástroj Computer Setup – Advanced (Další nastavení) (pokračování)**

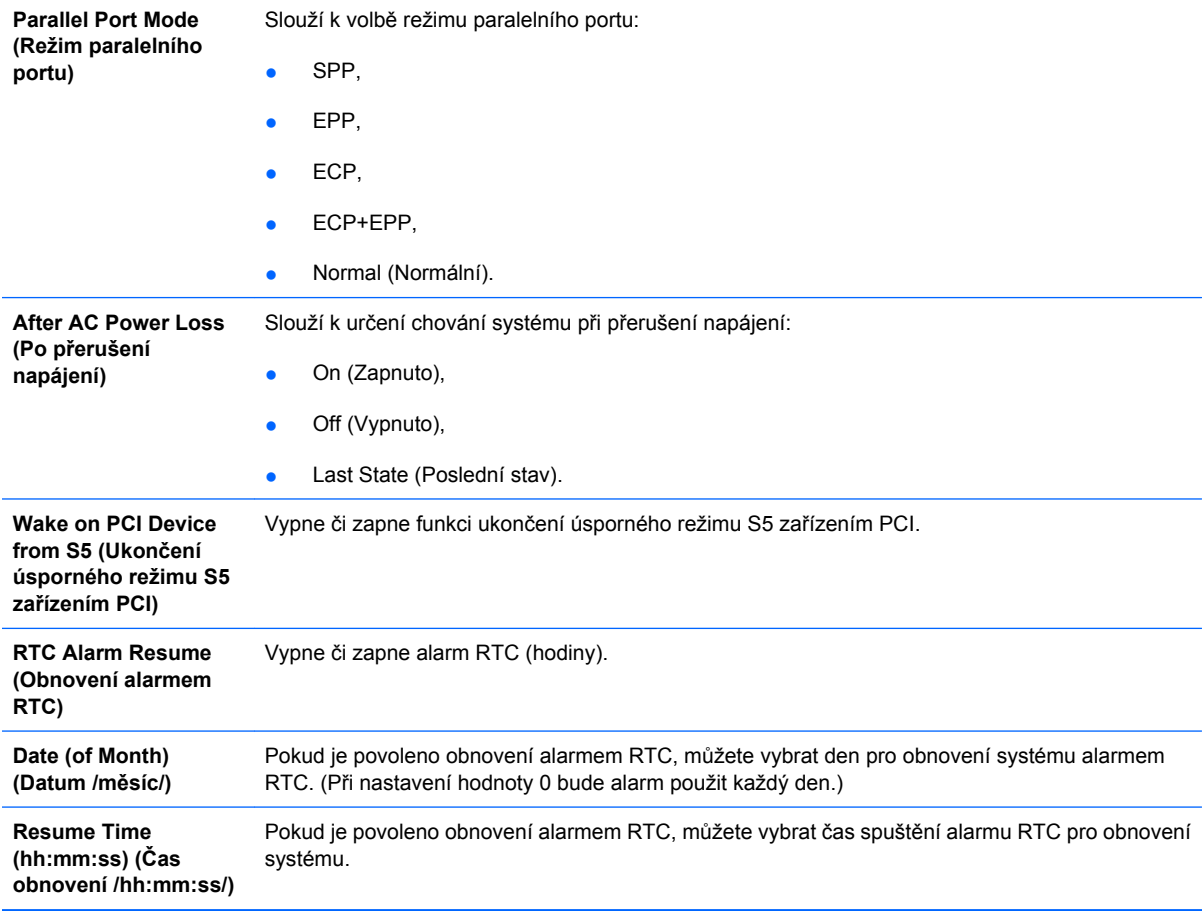

### <span id="page-13-0"></span>**Nástroj Computer Setup – Boot (Spuštění)**

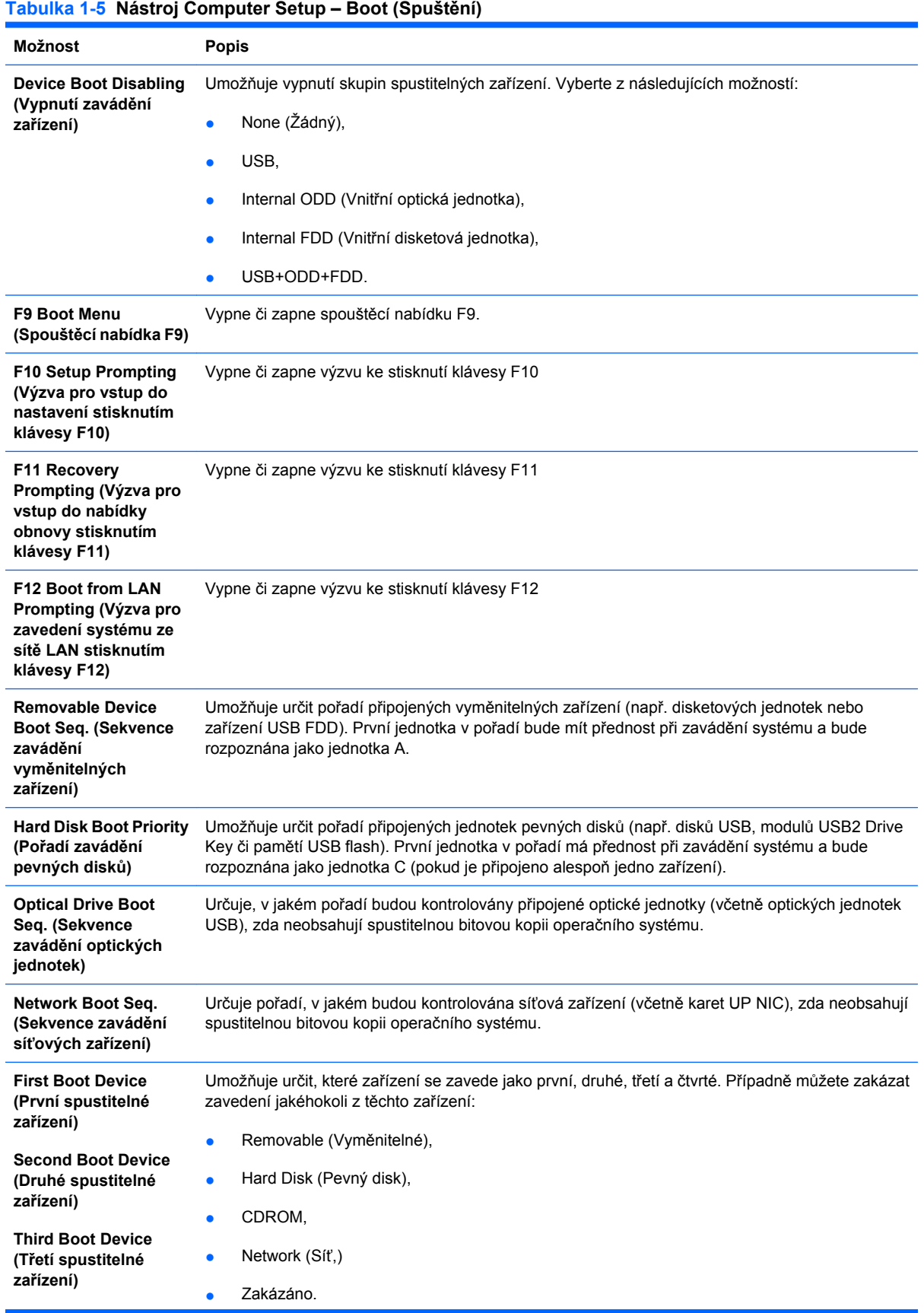

#### **Tabulka 1-5 Nástroj Computer Setup – Boot (Spuštění) (pokračování)**

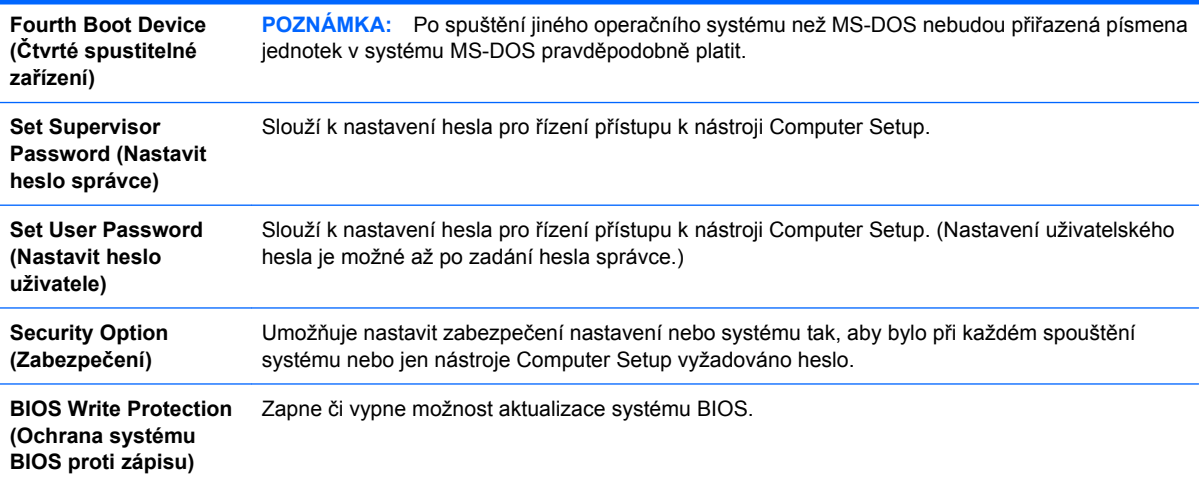

### <span id="page-15-0"></span>**Nástroj Computer Setup – PC Health (Stav počítače)**

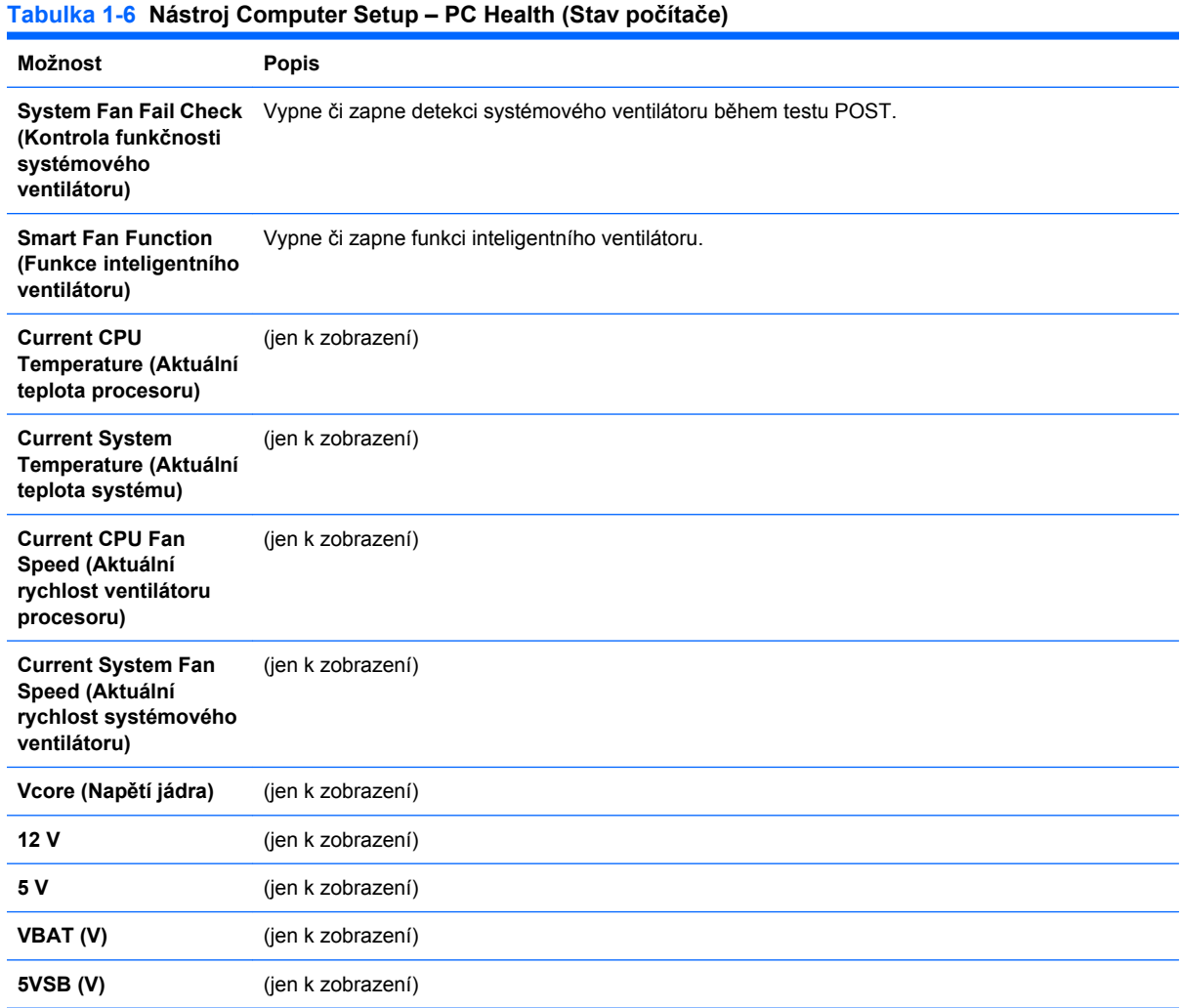

### <span id="page-16-0"></span>**Computer Setup – Ukončení**

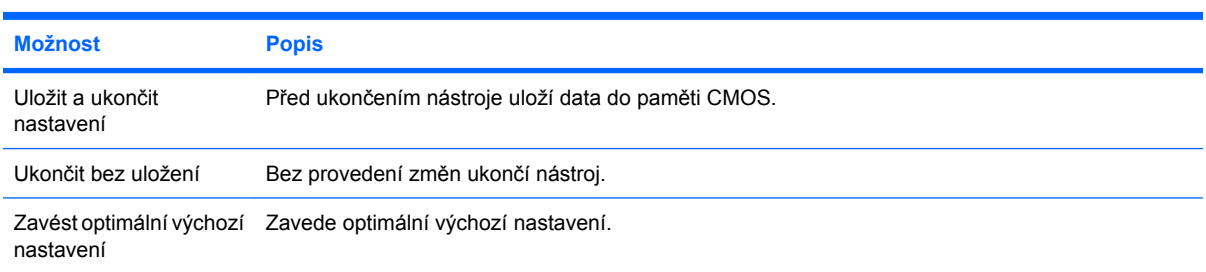

### <span id="page-17-0"></span>**2 Obnovení nastavení konfigurace**

Obnova nastavení konfigurace v nástroji Computer Setup (F10) vyžaduje nejprve provést zálohu nastavení.

Nástroj CMOS Save/Load naleznete na webu<http://www.hp.com> v části Software & Driver Downloads (Software a ovladače ke stažení) pro příslušný model. Stáhněte si soubory firmwaru do složky na vyměnitelné paměťové zařízení. Veškeré úpravy nastavení konfigurace počítače doporučujeme uložit na disketu, disk Flash technologie USB nebo jinou podobnou jednotku (zařízení úložiště emulující disketovou jednotku) Tuto disketu nebo jednotku potom uschovejte pro případné budoucí použití.

### <span id="page-18-0"></span>**Zálohování nastavení CMOS**

- **1.** Zkontrolujte, zda je počítač určený k zálohování zapnutý. Připojte k počítači vyměnitelné paměťové zařízení.
- **2.** Boot to DOS. (Zavést systém DOS.)
- **3.** Zadejte N: \složka\BIOS.exe SAVE:ABC001.DAT (písmeno N představuje písmeno vyměnitelné paměťové jednotky) pro uložení nastavení CMOS na vyměnitelné paměťové zařízení.

#### <span id="page-19-0"></span>**Obnova nastavení CMOS**

- **1.** Zkontrolujte, zda je cílový počítač zapnutý. Připojte k cílovému počítači vyměnitelné paměťové zařízení.
- **2.** Boot to DOS. (Zavést systém DOS.)
- **3.** Zadejte N:\složka\BIOS.exe LOAD:ABC001.DAT (písmeno N je písmeno vyměnitelného paměťového zařízení) pro načtení vlastního nastavení CMOS do cílového systému.